You can only renew your permit four weeks before it is due to expire. You will be notified by email when your permit is available to be renewed. This guide will help you renew your permit online, with our new service: NSL Apply.

Log into your account at [https://edinburgh.nsl-apply.co.uk](https://edinburgh.nsl-apply.co.uk/)

Your Username was included in the activation email that was sent to you after our online service went live in March 2019.

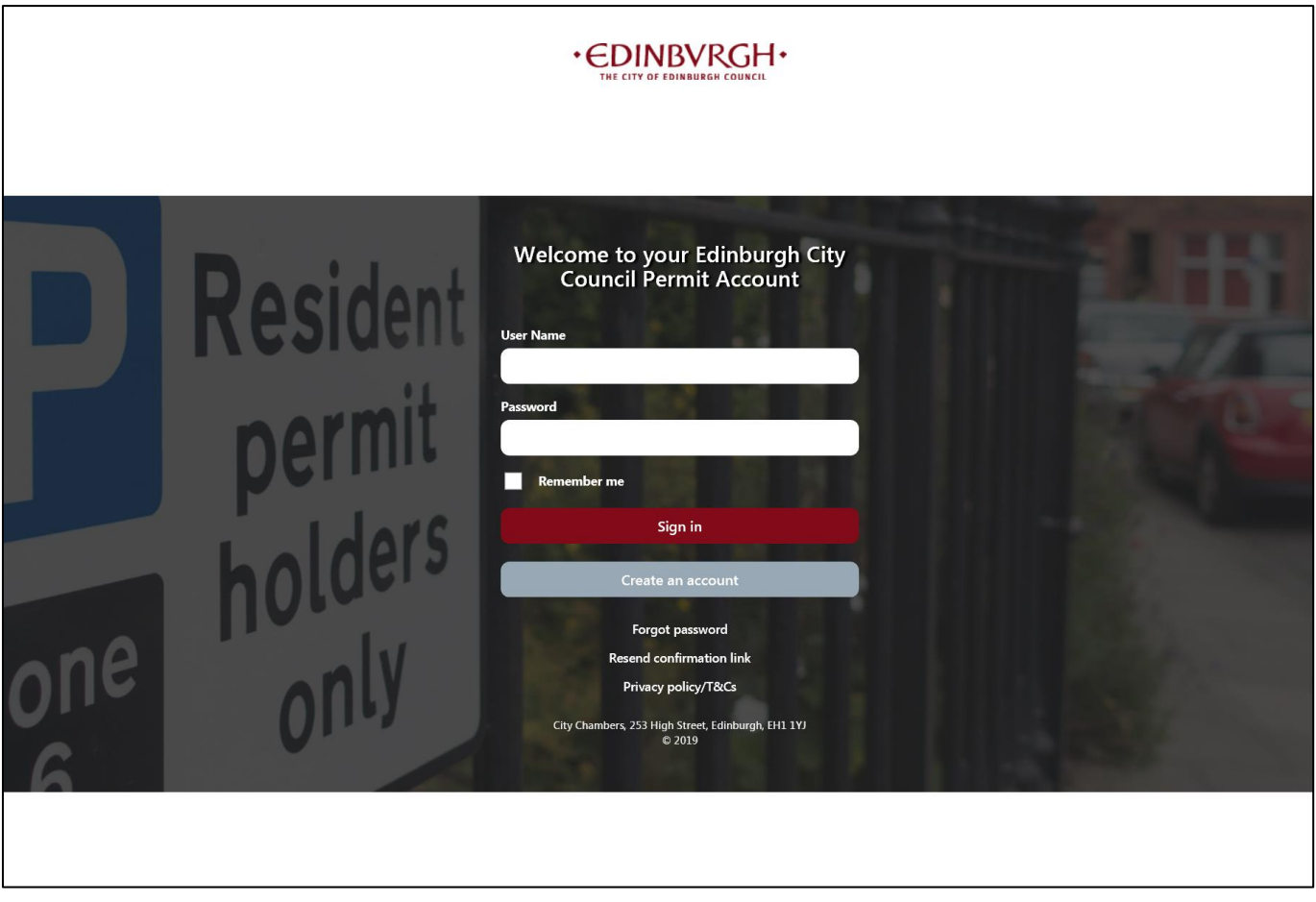

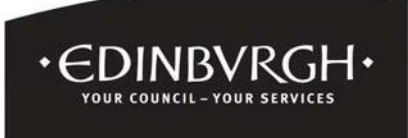

1. From the main screen, go to the "Manage permits" section, any permit available for renewal will show under this section with a red "Renew" button underneath the permit details.

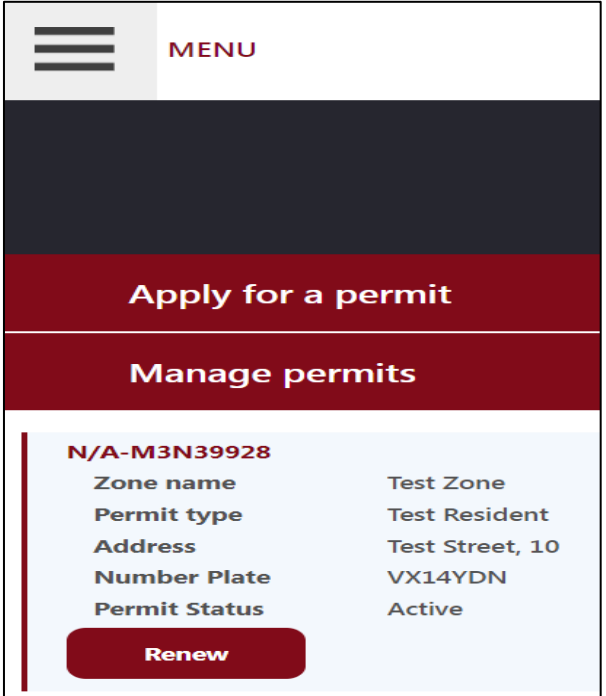

- 2. Click on the red "Renew" button
- 3. The permit details window will open as shown below, click expand all to check the details of your current permit. If all your details are the same e.g. address and vehicle details, go to the bottom of the screen and click on the "Renew" button.

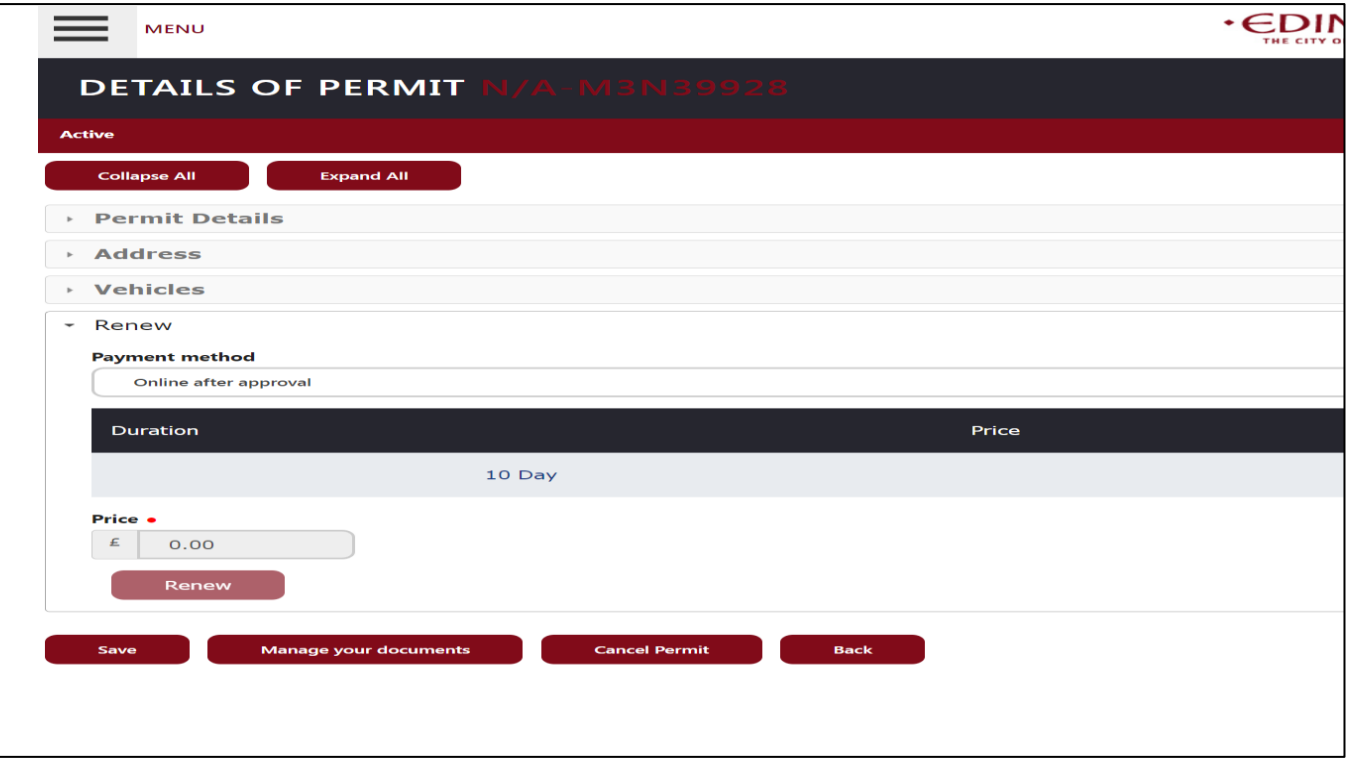

## 4. If all your details are the same, select online after approval from the Payment method drop-down box.

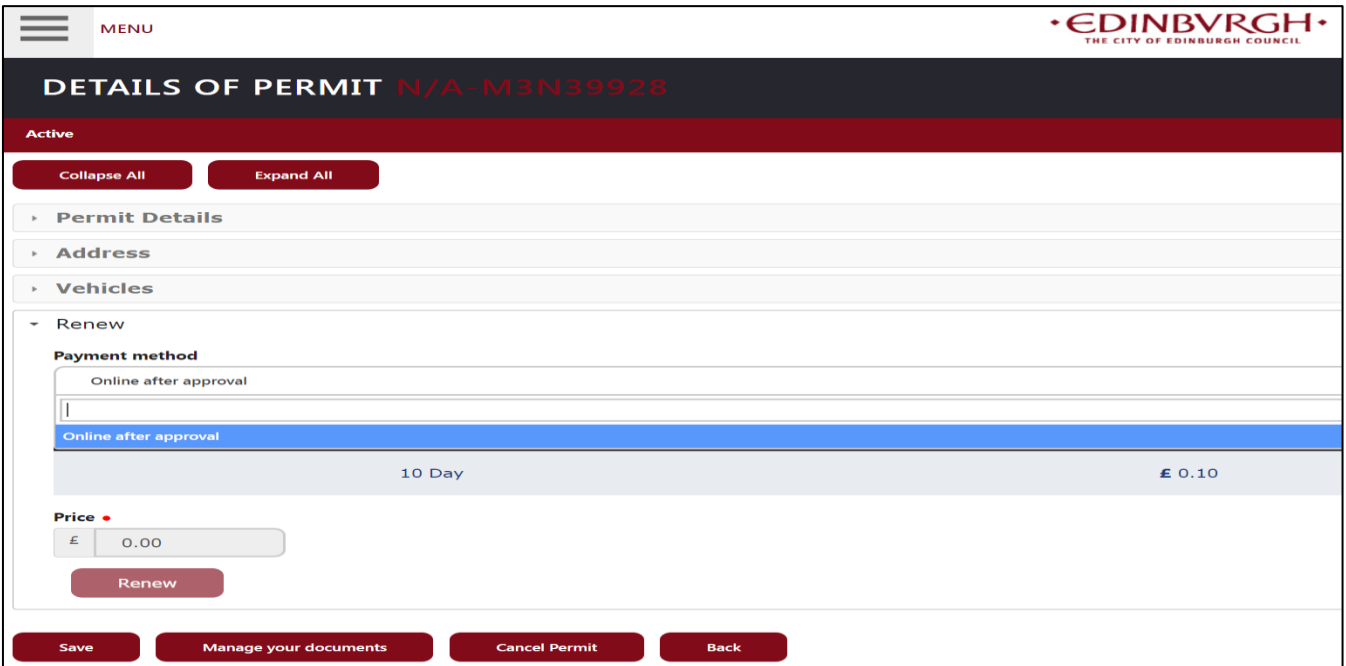

5. Select the duration by clicking the button next to the duration you require.

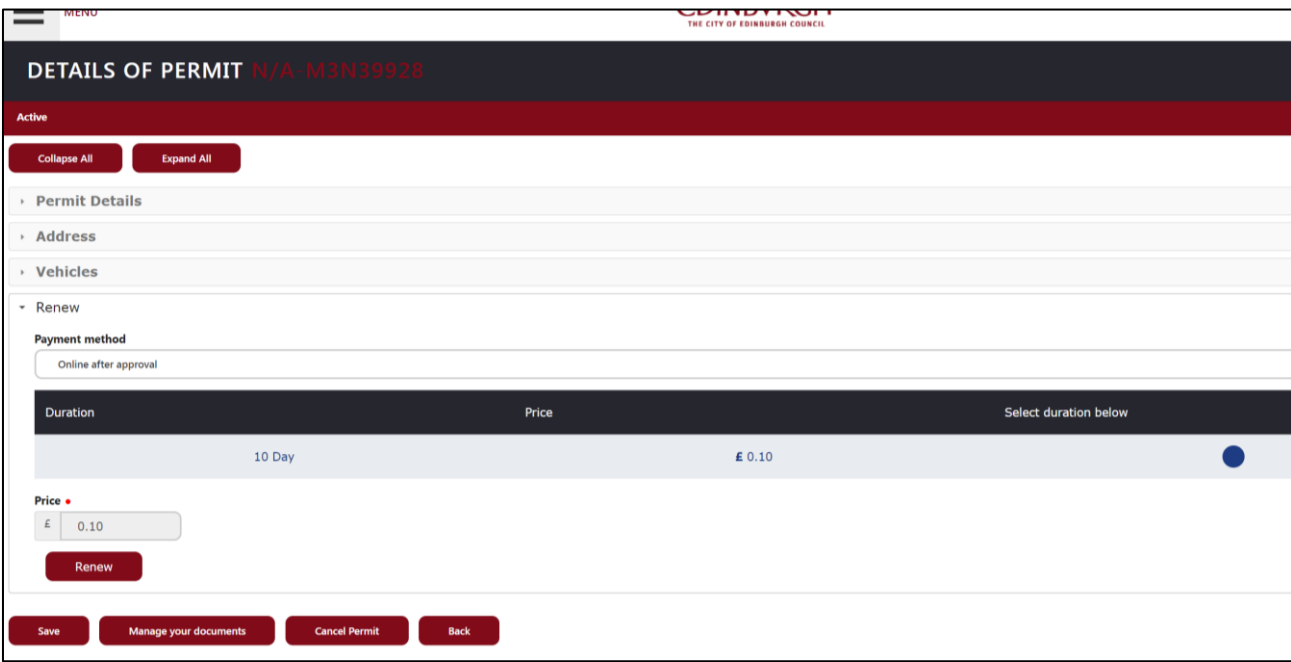

6. Click Save and you will be returned to the main home screen, under the "Manage Permit" section you will see that the permit status has changed to 'Pending Renew' and the permit is now with the backoffice permit team for processing.

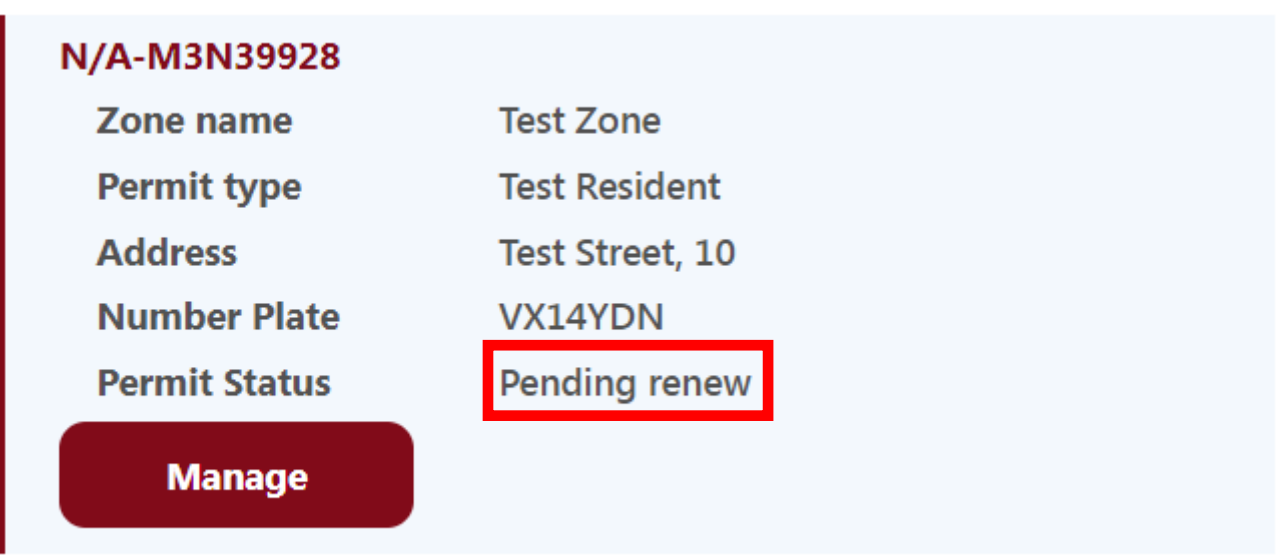

- 7. Once your application has been processed successfully and approved you will receive an e-mail asking you to log back in and make payment.
- NB. If you wish to check the price of the permit or any other details before paying, please click on the red permit number (**N/A-M3N39928** in the example below), this will take you in to the permit details, now click expand all.

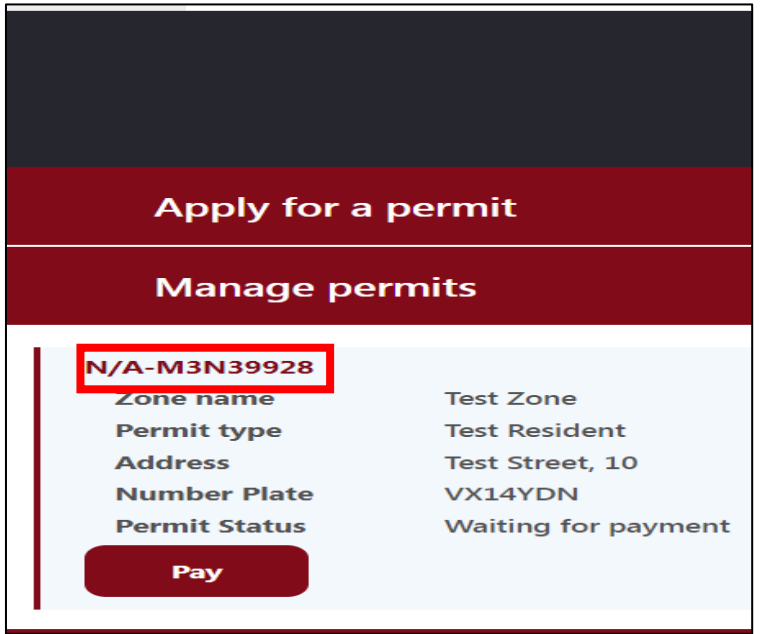

8. To pay click on the red "Pay" button on the permit in the "Mange permits" section.

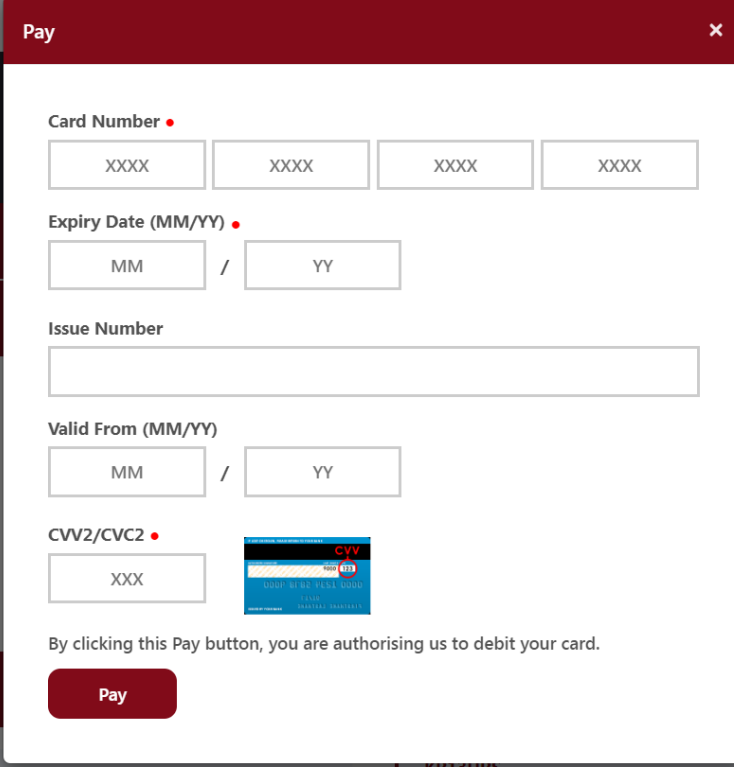

- 9.Complete the relevant fields with your payment card details and click "Pay".
- 10. Once payment has been made the status of the permit under the "Manage permits" section will change to "Print" and the application is then with the back-office team for printing and posting.
- 11.When your permit has been printed the status will change to Active as shown below and you will receive your permit in the post shortly.

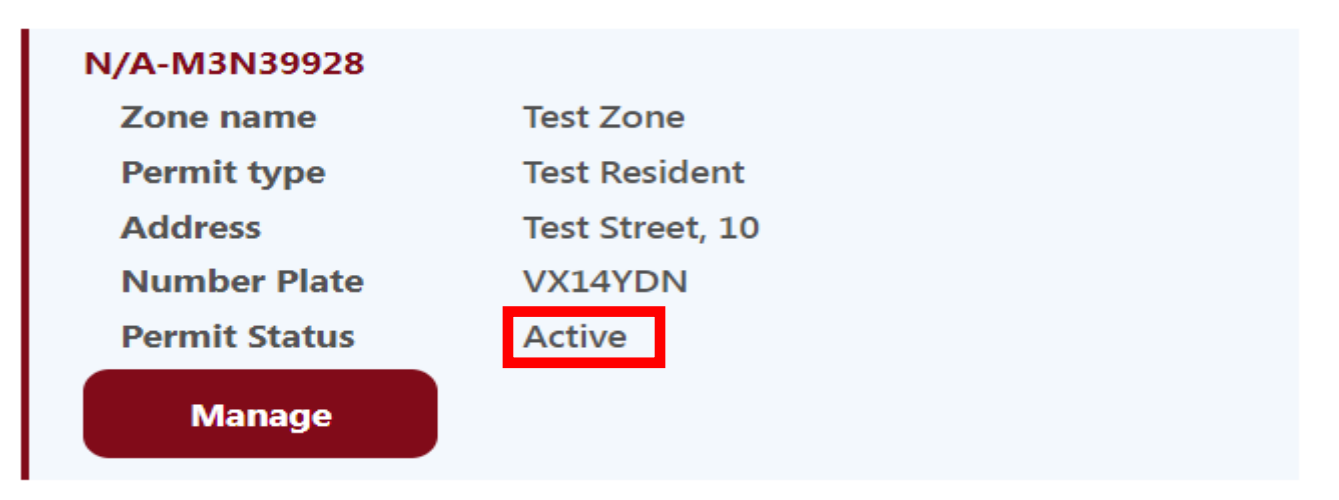